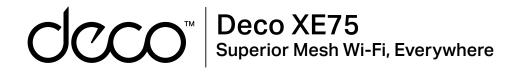

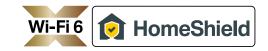

### User Guide AXE5400 Tri-Band Mesh Wi-Fi 6E System

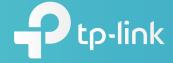

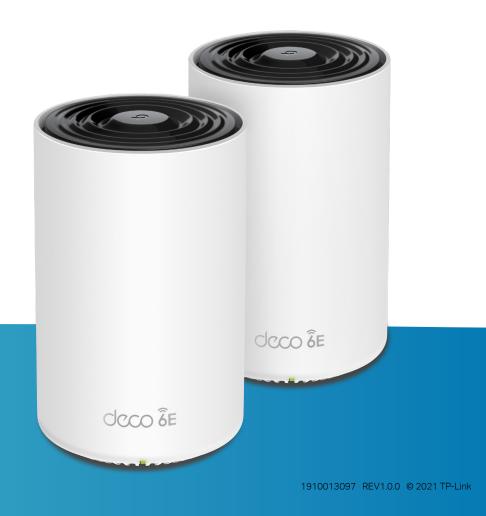

# Contents

| About This Guide          | 1  |
|---------------------------|----|
| Appearance                |    |
| Set Up Your Deco          |    |
| Dashboard                 |    |
| Add More Decos            | 7  |
| Check Deco Status         |    |
| Set Main Deco             | 10 |
| Remove/Reboot Deco        | 11 |
| Manage Connected Devices  | 12 |
| Sort Devices By Locations | 16 |
| Create a New Network      | 17 |
| Change Network Owner      | 19 |
| Delete a Network          | 20 |
| Add Smart Devices         | 21 |

| Shortcut                     | ···22          |
|------------------------------|----------------|
| Automation                   | ···24          |
| HomeShield                   | <sup></sup> 28 |
| Wi-Fi Settings               | ···29          |
| Guest Network                | 31             |
| Blacklist                    | 33             |
| Upgrade Your Deco            | 34             |
| Advanced Features            | 35             |
| WPS                          | …40            |
| Managers                     | …41            |
| Control Your Deco with Alexa | ···43          |
| Troubleshooting              | …44            |
| Authentication               | ···45          |

# **About This Guide**

This guide provides a brief introduction to Whole Home Deco Mesh Wi-Fi 6 System and the Deco app, as well as regulatory information. Features available in Deco may vary by model and software version. Deco availability may also vary by region or ISP. All images, steps, and descriptions in this guide are only examples and may not reflect your actual Deco experience.

#### Conventions

In this guide, the following conventions are used:

| Convention       | Description                                                                                                    |
|------------------|----------------------------------------------------------------------------------------------------|
| Deco             | Stands for Deco Whole Home Mesh Wi-Fi System/<br>Unit.                                                         |
| <u>Underline</u> | Hyperlinks are in teal and underlined. You can click to redirect to a website or a specific section.           |
| Teal             | Key information appears in teal, including<br>management page text such as menus, items,<br>buttons and so on. |
| Note:            | Ignoring this type of note might result in a malfunction or damage to the device.                              |
| ø Tips:          | Indicates important information that helps you make better use of your device.                                 |

### More Info

- Specific product information can be found on the product page at <a href="https://www.tp-link.com">https://www.tp-link.com</a>.
- A Technical Community is provided for you to discuss our products at <a href="https://community.tp-link.com">https://community.tp-link.com</a>.
- Our Technical Support contact information can be found at the Help center of the Deco app and the Contact Technical Support page at <a href="https://www.tp-link.com/support">https://www.tp-link.com/support</a>.

### Speed/Coverage/Device Quantity Disclaimer

Maximum wireless signal rates are the physical rates derived from IEEE Standard 802.11 specifications. Actual wireless data throughput and wireless coverage, and quantity of connected devices are not guaranteed and will vary as a result of network conditions, client limitations, and environmental factors, including building materials, obstacles, volume and density of traffic, and client location.

#### **MU-MIMO** Disclaimer

Use of MU-MIMO requires clients to also support MU-MIMO.

#### IoT Compatibility Disclaimer

IoT compatibility refers only to smart devices that can be controlled via the Deco app. Other wireless devices can still connect to Deco for normal Wi-Fi use.

#### Seamless Roaming Disclaimer

Clients need to support 802.11k/v/r and may require additional set up. Performance may vary depending on the client device.

#### HomeShield Disclaimer

HomeShield includes the Free Basic Plan. Fees apply for the Pro Plan. Visit <u>tp-link.com/homeshield</u> for more information.

### Appearance

Each Deco has an LED that changes color according to its status, three RJ-45 Ethernet ports, a power slot, and a Reset button.

See the explanation below:

Ip: The product label can be found at the bottom of the product.

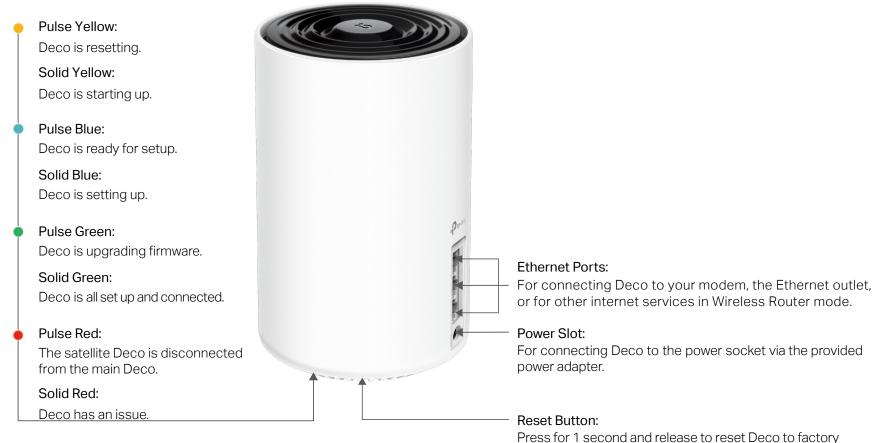

Press for 1 second and release to reset Deco to factory default settings. The light changing from pulsing yellow to solid yellow indicates a successful reset.

# Set Up Your Deco

The intuitive Deco app guides you through an easy setup process that gets each unit up and all your devices connected. Follow the steps below to set up your Whole Home Deco Mesh Wi-Fi 6 System.

#### 1. Download and install the Deco app

Scan the QR code below or go to Google Play or the App Store to download the Deco app. Install the app on your Android or iOS smartphone or tablet.

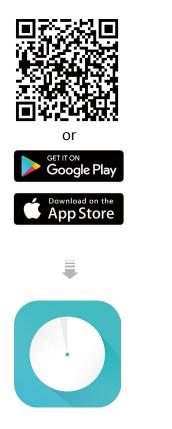

#### 2. Log in or sign up with TP-Link ID

Open the app. Use your TP-Link ID to log in. If you don't have a TP-Link ID, sign up first. Note: If you forgot your login password, tap Forgot Password?. The Deco app will guide you through the rest.

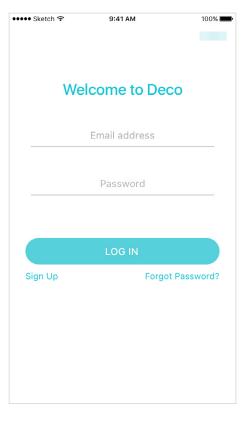

#### 3. Identify your Deco

Choose your Deco model.

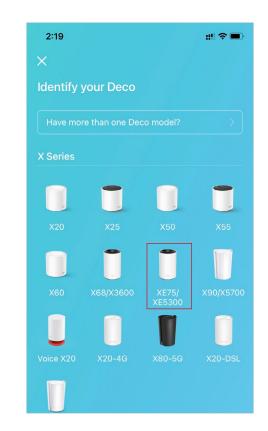

#### 4. Plug in and power on Deco

Power off your modem. Connect your Deco to the modem and power them both on.

If you don't have a modem, connect the Ethernet outlet directly to your Deco.

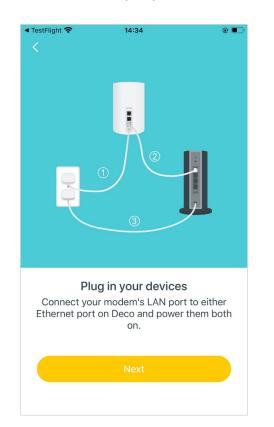

#### 5. Select a location

Select a location for this Deco. If its location is not listed, you can create a new one by choosing Custom. This will be the name of your Deco.

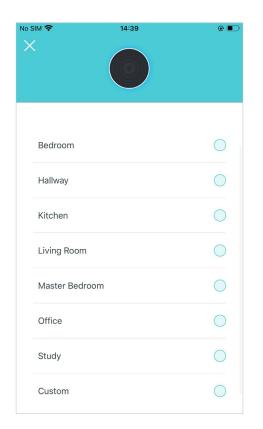

#### 6. Set up internet connection

Select the internet connection type and enter the information. If you are not sure, contact your internet service provider.

| No SIM 🗢 | 11:07 AM            | © ■<br>× |
|----------|---------------------|----------|
|          | Set Connection Type |          |
|          |                     |          |
|          | Dynamic IP          |          |
|          | PPPoE               |          |
|          | Static IP           |          |
|          | L2TP                |          |
|          | РРТР                |          |
|          | DS-Lite             |          |
|          |                     |          |

#### 7. Create your Wi-Fi network

Set a network name and a password. These will be the name and password you use to connect your devices to Wi-Fi.

#### 8. Connect to your Wi-Fi network

Connect your phone/tablet to the Deco's Wi-Fi.

#### 9. Setup complete

Your Deco network is now up. Connect all devices to the Deco network. You can also <u>Add More Decos</u> to expand the Wi-Fi coverage.

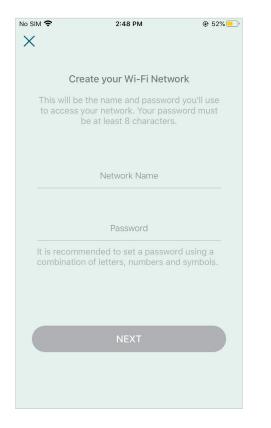

| No SIM 🗢                         | 14:40                                                         | و کرد |
|----------------------------------|---------------------------------------------------------------|-------|
|                                  | nect to your Deco W<br>Ir phone/tablet to the De<br>he setup. |       |
| Network Name<br>Deco<br>Password |                                                               |       |
|                                  | CONNECT                                                       |       |
|                                  |                                                               |       |
|                                  |                                                               |       |

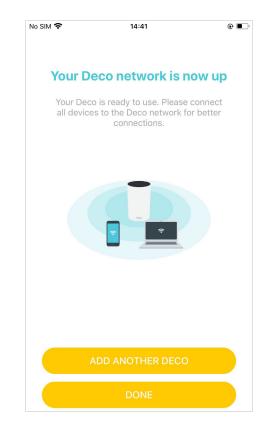

### Dashboard

After you successfully set up your Deco network, you will see the dashboard of the Deco app. Here you can get an overview of the network status, create shortcut and automation, customize your home network with enhanced security using a kit of features built to TP-Link HomeShield and set up various advanced features.

Tap (i) to enter the <u>HomeShield</u>

page for enhanced security.

Tap 🕅 to create shortcut or

automation.

Tap 🗏 to get an overview of the network status.

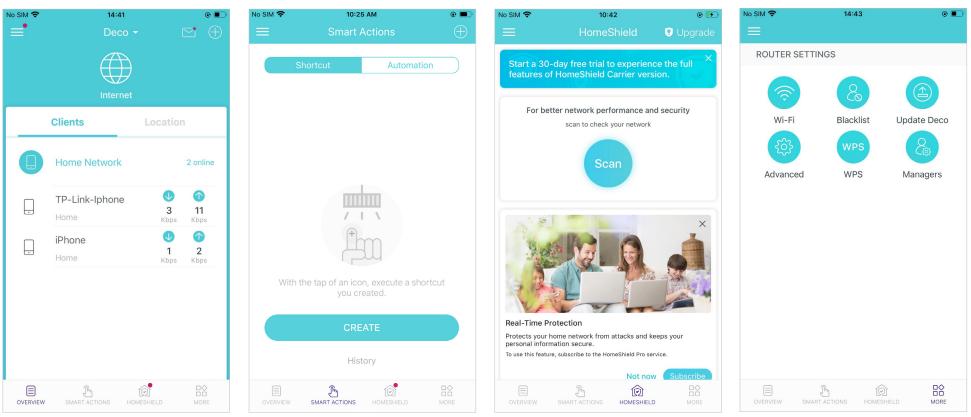

Tap  $\square \Diamond$  for more features.

### Add More Decos

After creating a Deco network, you can add more Decos to the network to expand the Wi-Fi coverage and manage them easily on your Deco app.

#### 14:41 No SIM 穼 2:19 3:04 ;;|| � ■ = $\square$ ŧ X dentify your Deco What do you want to add? Clients ► DECOS Home Network 2 online SMART DEVICES . TP-Link-Iphone . 3 11 Home Kbps Kbps LOCATIONS V iPhone . 1 2 Home Ô Im

### 1. In Overview, tap + > DECOS.

2. Select the Deco model you want to add, and follow app instructions to complete the setup.

.... 🗢 🔳

### **Check Deco Status**

In Overview, you can check the working status (online/offline) of all the Decos, check the details (speed/Deco's IP address & MAC address/connected clients) of each Deco, change the Deco's location/name, and more.

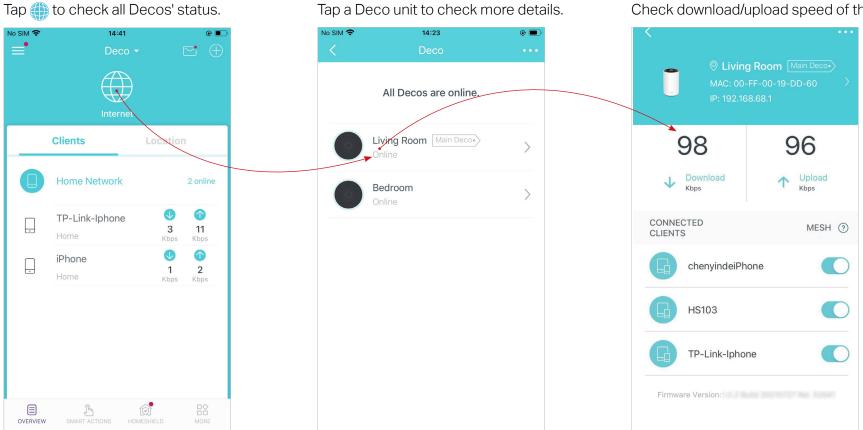

#### Check download/upload speed of the Deco.

Change or customize the location/name of the Deco.

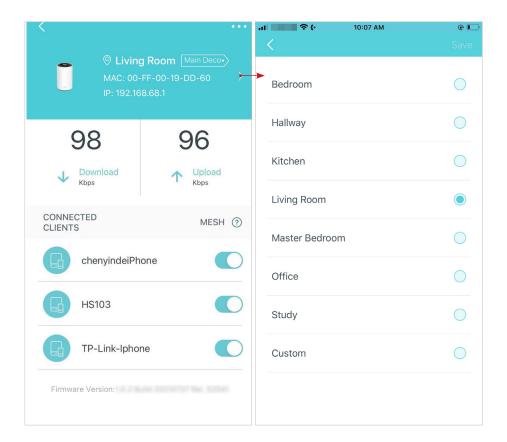

Check the clients connected to the Deco.

Enable the Mesh feature, then the client can seamlessly switch to the Deco that provides the fastest speed as you move around.

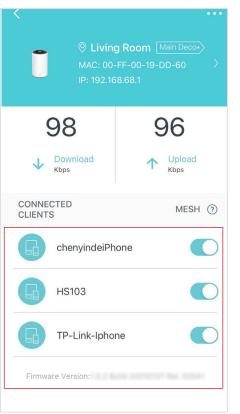

### Set Main Deco

After setup, you can replace the main Deco with any satellite Deco without resetting or reconfiguring the whole network.

Follow the steps below to complete the setup process.

Note: The main Deco links all the others to the internet. After the main Deco finishes switching, you need to connect the new main Deco to the modem or Ethernet outlet for internet connection. For DSL Deco, connect it to the phone jack or DSL splitter. For 4G/5G Deco, insert a nano SIM card to it.

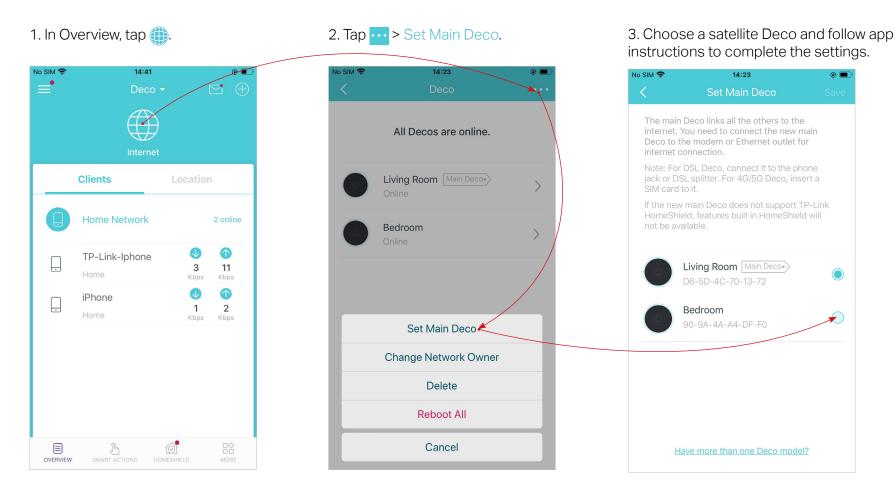

### **Remove/Reboot Deco**

You can reset your Deco to factory default settings or reboot your Deco to clear cache and enhance running performance easily in the Deco app. Follow the steps below.

Note:

Rebooting your Deco will keep the current settings on it.

Removing your Deco will reset it to factory default settings and you will need to set up your Deco again. You can also press the Reset button on the Deco for 1 second to quickly reset your Deco to factory default settings.

1. In Overview, tap 🌐.

2. Select a Deco unit.

### 3. Tap •••• to remove or reboot the Deco.

Note: If the LED light of Deco does not turn pulsing blue after tapping Remove, press the Reset button on the Deco for 1 second to reset it.

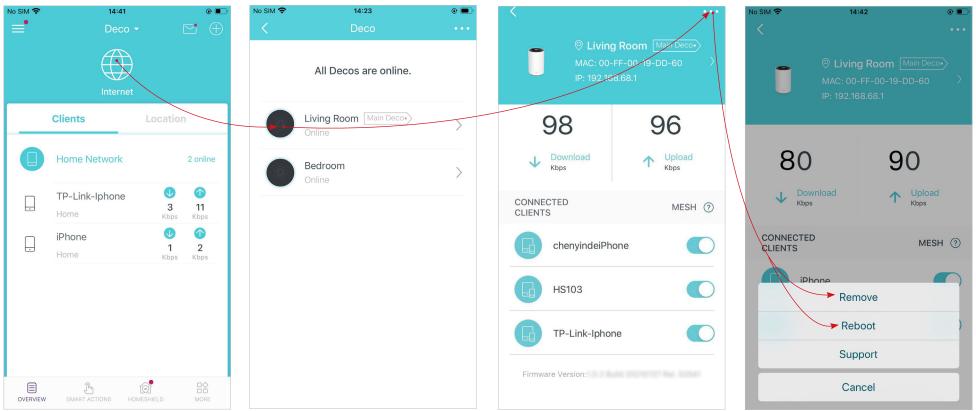

# Manage Connected Devices

In Overview, you can mange your connected devices easily, such as changing the device name/type/location, enabling automation, Mesh Technology and high priority for the device, setting a profile to manage its online activities, and more.

Tap a connected device to check the details (e.g. real-time upload and download speeds, device name/location/profile, etc.).

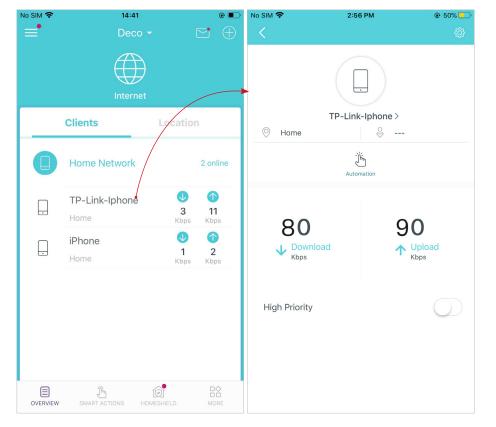

Change the device name as needed.

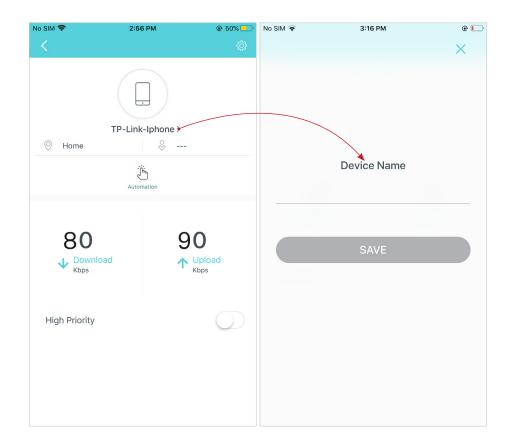

Tap Automation to enable, disable, or edit it. If you have not set automation yet, follow <u>Automation</u> to create one.

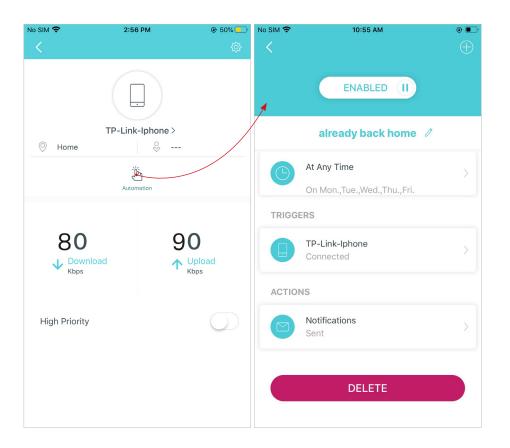

Enable High Priority and set the Duration time to prioritize the connection of this device during the time, such as a family member's laptop for one hour during a video call.

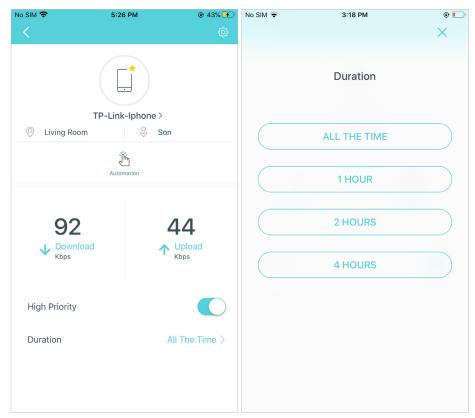

Tap to manage the device settings, including changing the device name/type, viewing device detailed information (IP address, MAC address, connected network, linked Deco, etc.), and more.

| No SIM 🗢      | 5:26 PM              |                     | No SIM                                         | 5:22 PM                          | @ 41% <del>5</del>        |
|---------------|----------------------|---------------------|------------------------------------------------|----------------------------------|---------------------------|
| <             |                      | t <del>ê.</del>     | <b>→</b>                                       |                                  |                           |
|               | TP-Link-Iphone >     |                     |                                                | TP-Link-Iphone >                 |                           |
| O Living Roo  |                      |                     | Device Type                                    |                                  | Phone >                   |
|               | کَلْنَ<br>Automation |                     | IP Address                                     | 1                                | 92.168.68.50              |
|               |                      |                     | MAC Address                                    | FC-FC-4                          | 18-95-CD-F3               |
| 92            |                      | <b>44</b><br>Upload | Connection Typ                                 | e Main Ne                        | etwork(5GHz)              |
| Kbps          |                      | Kbps                | Linked Deco                                    | •                                | Living Room               |
| High Priority |                      |                     | Mesh Technolog                                 | ЭУ                               |                           |
| Duration      | A                    | II The Time >       | Disabling this option<br>Decos for this device | will turn off seamless roa<br>e. | ming between              |
|               |                      |                     | Belongs to                                     |                                  | Son $>$                   |
|               |                      |                     | Location                                       |                                  | Living Room $ ight angle$ |

Tap Location to sort the devices by customized locations so that you can quickly find and manage the devices.

| No SIM                                              | 5:22 PM                     | ۰ 41% 🗲 😧 | No SIM 🗢 | 2:25 PM        | ۹ 🛃        |
|-----------------------------------------------------|-----------------------------|-----------|----------|----------------|------------|
|                                                     |                             |           | <        | Location       | Done       |
| т                                                   | P-Link-Iphone >             |           |          | Hallway        | 0          |
| Device Type                                         |                             | Phone >   |          | Kitchen        | 0          |
| IP Address                                          | 192.                        | 168.68.50 | B        | Living Room    | 0          |
| MAC Address                                         | FC-FC-48-                   | 95-CD-F3  |          | Master Bedroom | 0          |
| Connection Type                                     | Main Netwo                  | ork(5GHz) |          |                |            |
| Linked Deco                                         | 😴 Liv                       | ving Room |          | Office         | $\bigcirc$ |
| Mesh Technology                                     |                             |           |          | Study          | $\bigcirc$ |
| Disabling this option wil<br>Decos for this device. | I turn off seamless roaming | between   |          |                |            |
| Belongs to                                          |                             | Son >     |          | Home           | ۲          |
| Location •                                          | Livi                        | ng Room 🗦 | $(\pm)$  | Add Location   |            |

Tap Belongs to to add a unique profile for the device and manage its online activities. For example, when and for how long this device can access the internet, block inappropriate content, and pause the internet if necessary. For more information about the feature, refer to <u>HomeShield</u>.

Enable Mesh Technology and then the device can seamlessly switch to the Deco that provides the fastest speed as you move around.

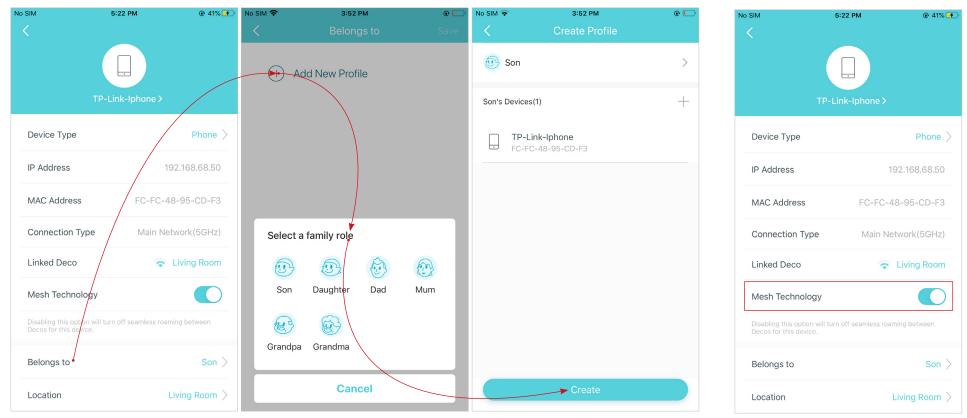

# **Sort Devices By Locations**

After adding your devices to the Deco network, you can sort them by customized locations so that it will be more convenient and efficient to manage your devices. For example, you can add the lights and computer in your bed room to a location set as "Bed Room", so you can quickly find and manage these devices.

In Overview, tap + > LOCATIONS. Follow app instructions to sort your devices by location.

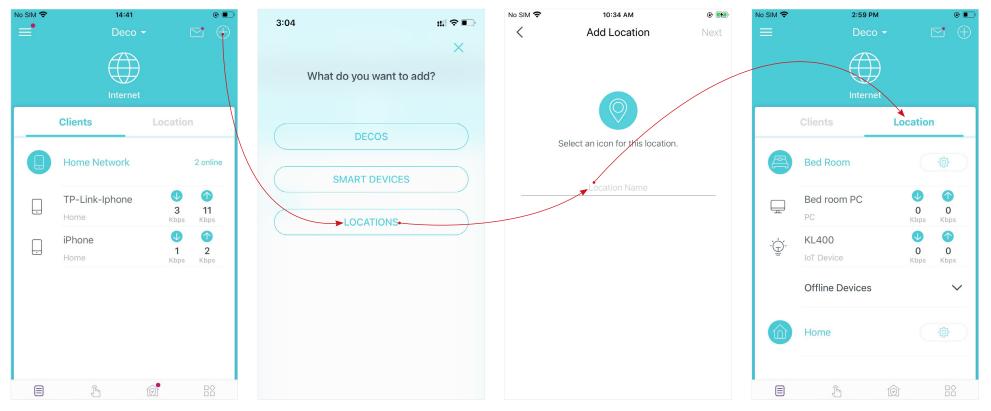

### **Create a New Network**

In the Deco app, you can create different Deco networks with your TP-Link ID and manage them conveniently from the Deco app with one account. You can also help family or friends manage their networks with your Deco app. Two methods are provided as below to create a new network.

#### Method 1. Create a new network from the Overview page

Tap -> Create New Network. Then follow app instructions to complete the setup.

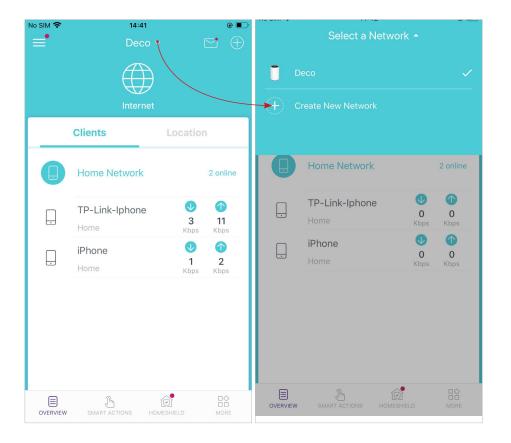

#### Method 2. Create a new network from the Menu page

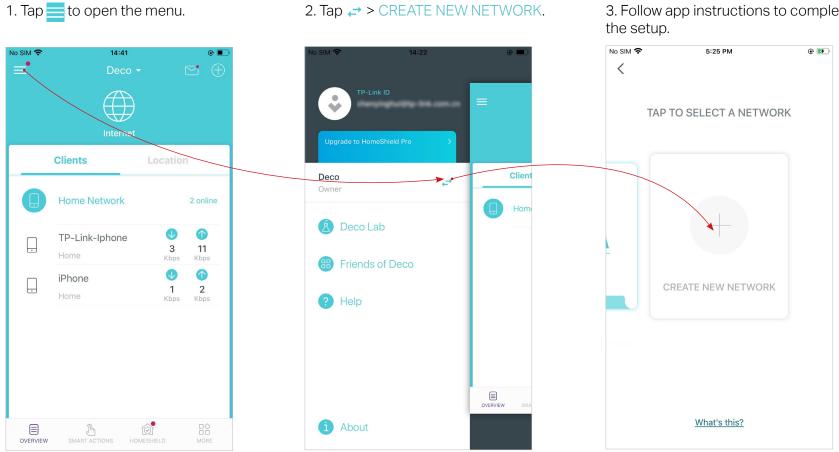

3. Follow app instructions to complete

# **Change Network Owner**

You can change the network owner on the Deco app without resetting the whole Deco network. Follow the steps below.

In Overview, tap () > · · · > Change Network Owner. Follow app instructions to change the network owner. Then you will not be able to manage this network with your account anymore. The new owner needs to follow steps in an email sent from TP-Link to log in and manage the network. Note: Changing the network owner will delete the network from the current owner, and this owner will no longer be able to manage this network.

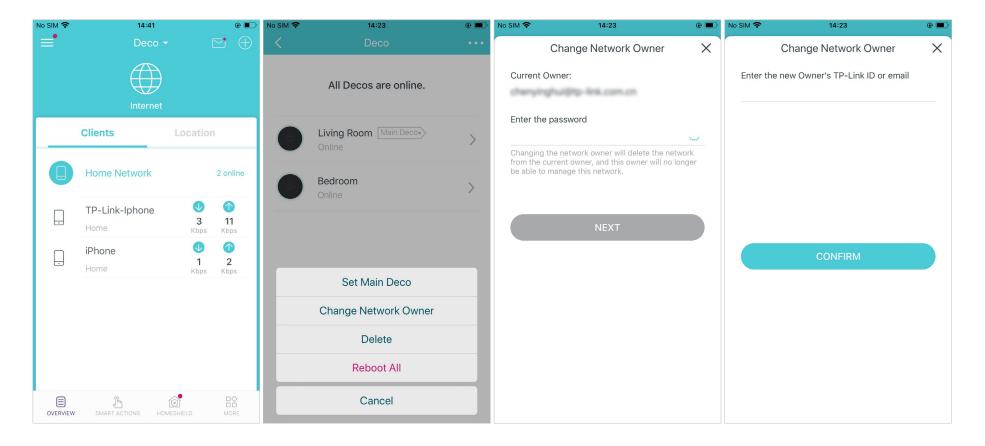

### **Delete a Network**

You can delete a Deco network if you don't need it anymore. Deleting a Deco network will reset all Decos in this network to factory default settings.

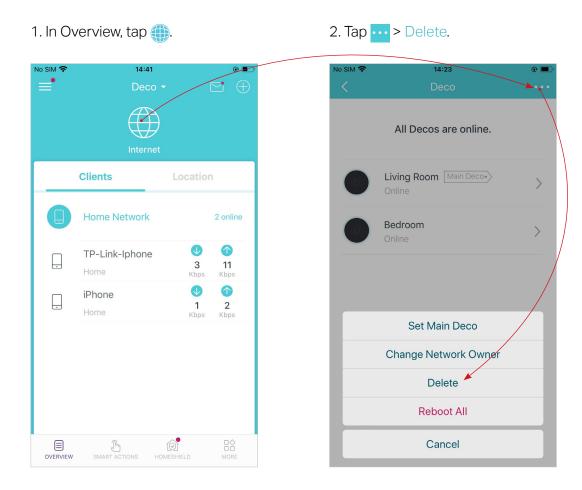

### **Add Smart Devices**

After creating a Deco network, you can add your smart home devices to the network and manage them conveniently on your Deco app.

In Overview, tap + > SMART DEVICES. Follow app instructions to add your smart devices to the network. Then the smart devices will display on the Overview page as shown below.

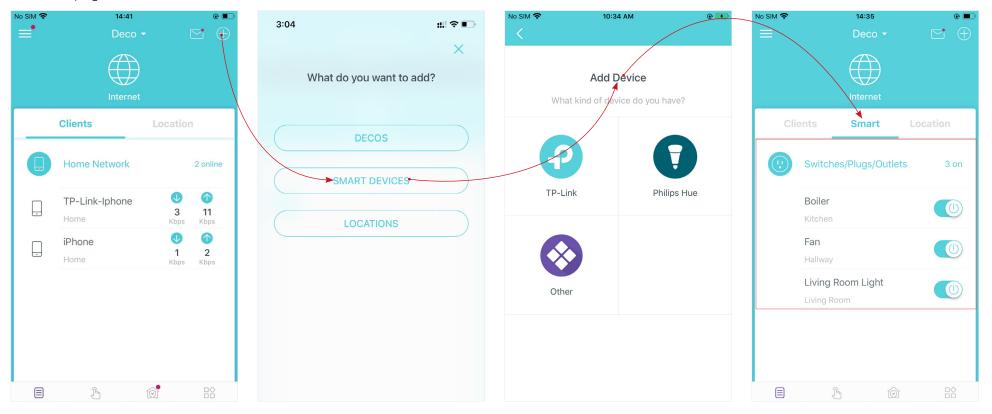

### Shortcut

Shortcut lets you achieve an action with a simple tap. For example, if you want to power on your living room light at one tap, follow the steps below. Note: If you want to create shortcuts for your smart devices, follow Add Smart Devices to add the smart devices to the Deco network first.

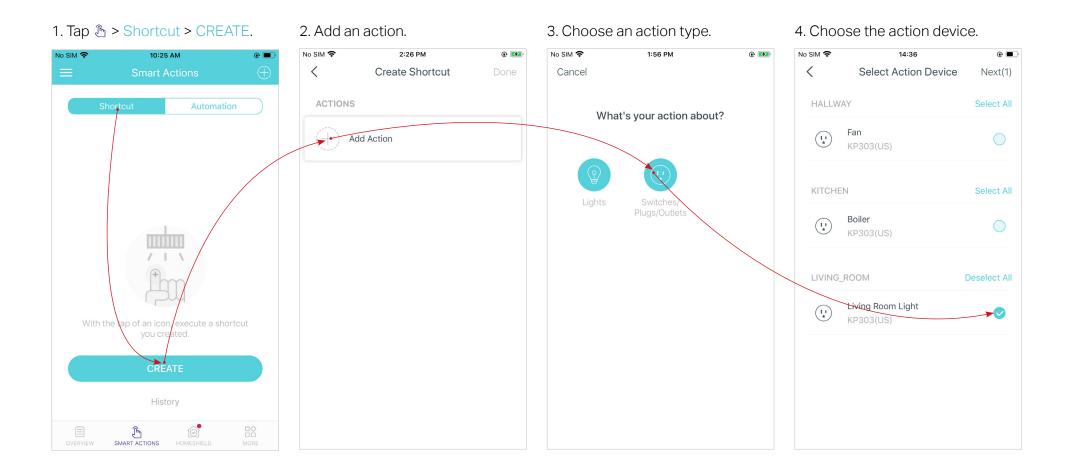

5. Set how the action behaves when executed. For example, set as below then the living room light will turn on 1 minute after you tap the shortcut icon and will turn off automatically after 2.5 hours.

### 6. Select an icon and set a name for the shortcut to finish the settings.

#### 7. Tap the icon to execute the action.

Tip: If you have set Delay Action, you will need to wait for the time you set before the action takes effect.

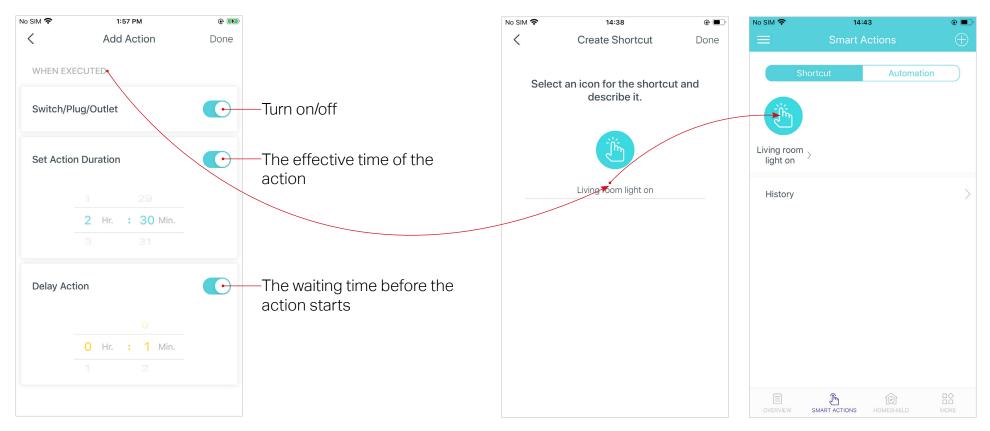

### Automation

Automation allows you to set interactions between your devices by adding triggers and actions. For example, when you get home and your smartphone is connected to the Deco network (which is a trigger), the living room plug automatically turns on (which is an action). Then the kettle plugged into the living room plug will start to boil water.

Take this example to show the setup steps as below. Follow the steps to create an automation. Note: If you want to create automations for your smart devices, follow <u>Add Smart Devices</u> to add the devices to the Deco network first.

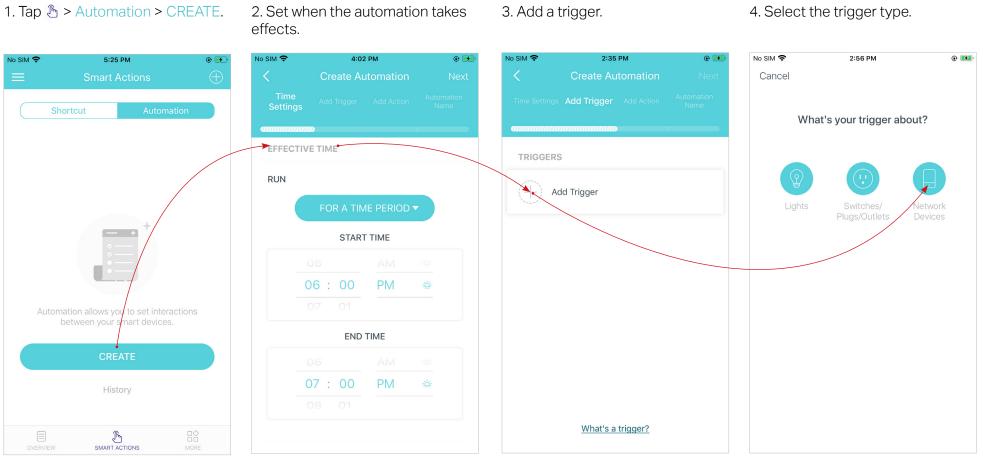

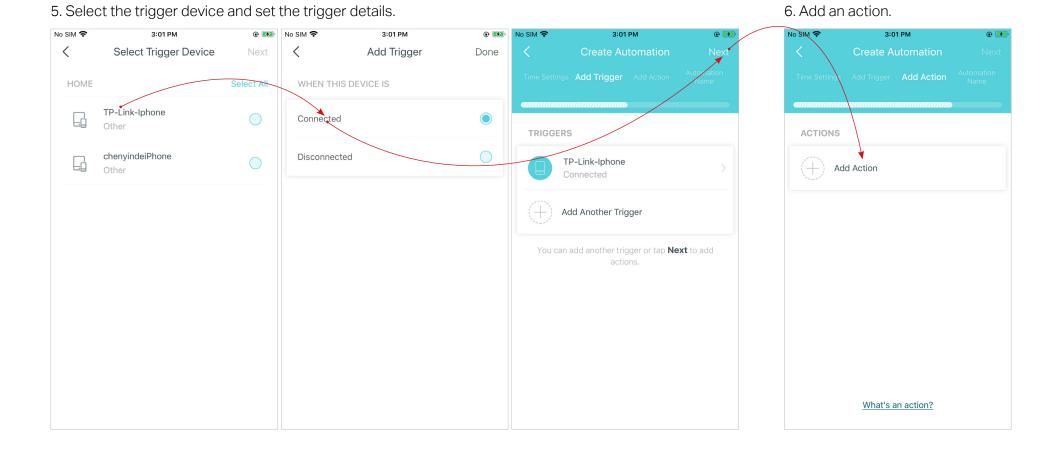

### 

7. Select the action device and set the action details. For example, set the action as below then the living room plug will turn on after you tap the shortcut icon, and will turn off automatically after 1.5 hours.

Ø Tip: If you have set Delay Action, you will need to wait for the time you set before the action takes effect.

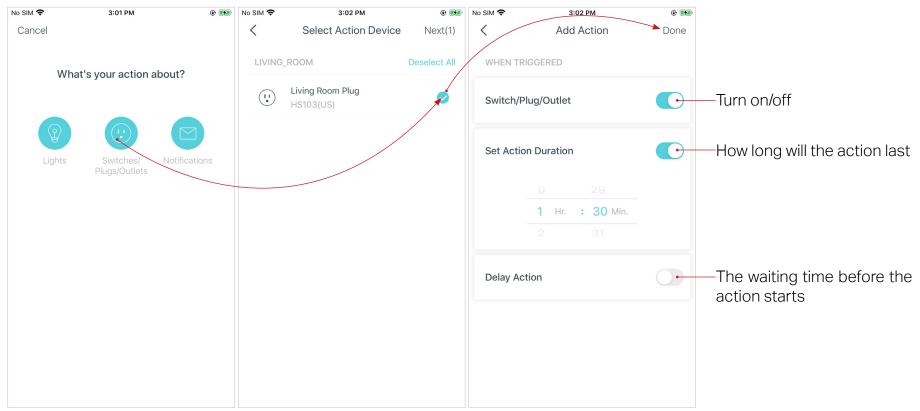

#### 8. Set a name for the automation.

| No SIM 奈 | 3:04              | •    |  |
|----------|-------------------|------|--|
|          | Create Automation |      |  |
|          |                   |      |  |
|          |                   |      |  |
| AUTOMAT  | ION NAME          |      |  |
|          |                   |      |  |
|          |                   |      |  |
|          | Arrived           | home |  |
|          |                   |      |  |
|          |                   |      |  |
|          |                   |      |  |
|          |                   |      |  |
|          |                   |      |  |
|          |                   |      |  |
|          |                   |      |  |
|          |                   |      |  |
|          |                   |      |  |
|          |                   |      |  |
|          |                   |      |  |

9. Automation setup completed. The automation will take effect when the trigger is executed.

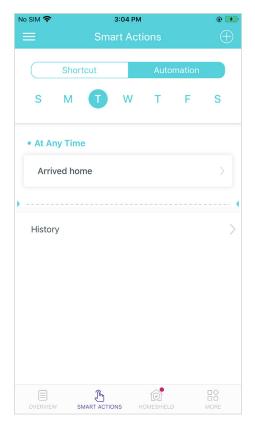

# HomeShield

Whether protecting your network from malicious attacks, managing your family's online activities, or prioritizing devices to get better performance, TP-Link HomeShield provides you a kit of basic (free) and Pro (charged) features to customize your whole home network with enhanced security. An overview of HomeShield features is shown below.

- What is HomeShield: tp-link.com/homeshield
- How to use HomeShield features and upgrade to HomeShield Pro: go to the product support page at <a href="https://www.tp-link.com">https://www.tp-link.com</a> and refer to TP-Link HomeShield User Guide.

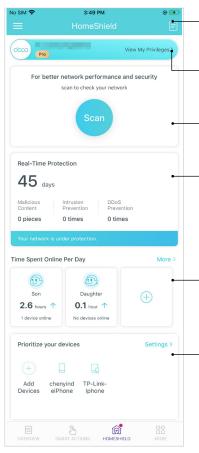

Weekly/Monthly Reports: Review a weekly or a monthly list of usage, such as security threats, top visited contents, and more, to better manage your family's online activities.

HomeShield Pro Subscription: To enjoy more features, you can upgrade to HomeShield Pro.

Scan: Examine your network regularly to identify the potential risks, thus improving your network performance and security.

**Real-Time Protection:** Real-Time Protection is for Pro users only. There are three ways to ensure your home network and your IoT devices remain safe: (1) block malicious websites, protect your home network and applications against external attacks and eliminate vulnerabilities; (2) prevent infected devices from sending sensitive information or security threats to clients outside your network; (3) identify IoT devices and immediately monitor their security performance once they join the network.

**Parental Controls:** Create profiles for family members and specify the devices that belong to each. Set individualized parental controls including when and for how long each person can access the internet. Block inappropriate content and pause the internet if necessary.

QoS: Prioritize the connection of a particular device for a set duration, such as a family member's laptop for one hour during a video call.

# Wi-Fi Settings

You can change the network name and password of your main network at any time and share the network easily with family and friends.

### Tap 🔤 > Wi-Fi.

Manage main network (e.g. change your main network's Wi-Fi name and password, hide the network from Wi-Fi list, etc.).

Set a channel width for 5GHz Wi-Fi. 160MHz provides better Wi-Fi performance.

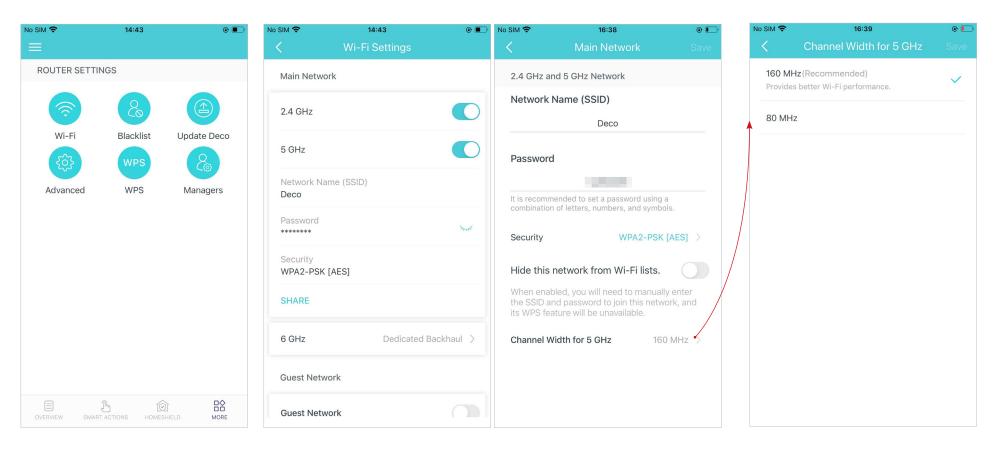